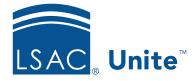

Unite Education Program v6.3 Job Aid: 5281

# Select a Decision for an Open Application

If you want to review recommendations from other reviewers before selecting a decision, you can open the evaluation for the application and then select a decision on the *Evaluation* page. The decision can be a final application status or another status to indicate next steps. For example, you can change the application status to **Ready for Review** if you decide the application should go through another review process, or you can change the application status to **Waitlist** if you decide you want to look at evaluations for other applications before making a final decision.

## To select a decision for an open application

- 1. Open a browser and log on to Unite.
- 2. Open the evaluation for the application.

#### Note

You can open an evaluation from a person record by clicking **View Reviews** on the application menu or from a grid in the REVIEWS area of Unite by clicking the person name.

3. Verify you are on the *Decision* tab.

#### Note

On the *All Reviews* tab, you can see recommendations from all reviewers assigned to the application.

- 4. From the Status list box, select the application status that represents your decision.
- 5. If you want to further classify the application or provide further context about your decision, select applicable substatuses from the **Sub Statuses** list box.

- 6. If you want the status date to be different from today's date, specify a different date in the **Status Date** text box.
- 7. If you selected the **Admitted** application status and are certain the person is committed to your school, optionally specify a date in the **Commitment Date** text box.

#### Note

Once you add a commitment date, the application is included in reporting and scholarship data. You can add a commitment date to an application record at any time.

8. If desired, add a scholarship to award scholarship funds. Otherwise, skip this step.

### Note

You can award scholarships for admitted applications at any time after selecting the **Admitted** decision.

- 9. Click Confirm
- 10. Verify your updates to the application.
- 11. Click Submit